# KEYENCE Corporation

# Keyence KV Nano Series

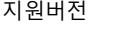

XDesignerPlus 4.7.0.0 이상

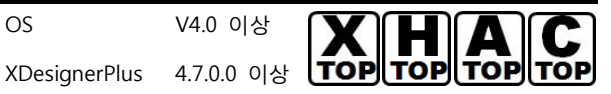

### **CONTENTS**

본사 ㈜M2I의 "Touch Operation Panel(M2I TOP) Series"를 사용해주시 는 고객님께 감사드립니다. 본 매뉴얼을 읽고 "TOP–외부장치"의 접속 방법 및 절차를 숙지해 주십시오.

### 1. 시스템 구성 2 페이지

접속에 필요한 기기, 각 기기의 설정, 케이블, 구성 가능한 시스 템에 대해 설명합니다.

본 절을 참조하여 적절한 시스템을 선정하십시오.

### 2. TOP 기종과 외부 장치 선택 3 페이지

#### TOP 기종과 외부 장치를 선택합니다.

3. 시스템 설정 예제 4 페이지

본 기기와 해당 외부 단말기의 통신 접속을 위한 설정 예제를 설명 합니다. "1. 시스템 구성"에서 선택한 시스템에 따라 예제를 선택 하십시

## 오.

### 4. 통신 설정 항목 6 페이지

TOP 통신 설정 하는 방법에 대해서 설명합니다. 외부 장치의 설정이 바뀔 경우 본 장을 참조 하여 TOP의 설정도 외부 장치와 같게 설정하십시오.

### 5. 케이블 표 9 페이지

접속에 필요한 케이블 사양에 대해 설명합니다.

"1. 시스템 구성"에서 선택한 시스템에 따라 적합한 케이블 사양 을 선택 하십시오.

### 6. 지원 어드레스 10 페이지

본 절을 참조하여 외부 장치와 통신 가능한 어드레스를 확인하 십시오.

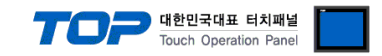

# 1. 시스템 구성

TOP와 "Keyence – KV Series"의 시스템 구성은 아래와 같습니다.

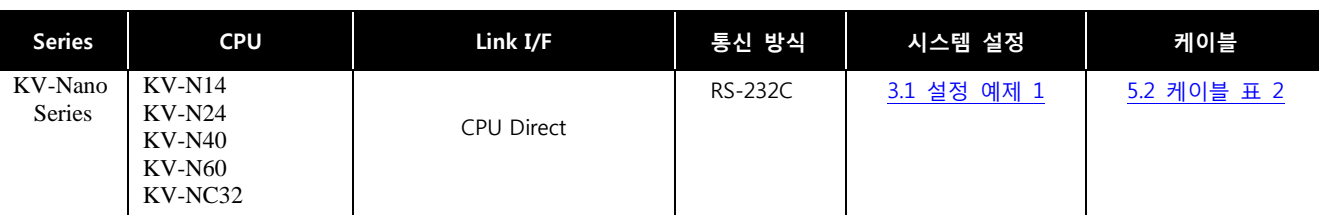

( **※** "Keyence - KV Series" **[Support](#page-9-0)** [Address](#page-9-0) )

### ■ 연결 구성

ㆍ1 : 1(TOP 1 대와 외부 장치 1 대) 연결 – RS232C 통신에서 가능한 구성입니다.

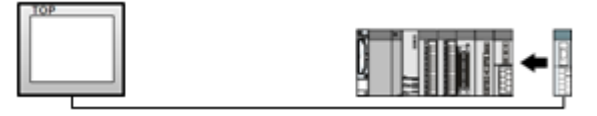

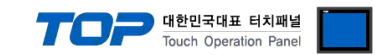

# 2. TOP 기종과 외부 장치 선택

TOP와 연결 될 외부 장치를 선택 합니다.

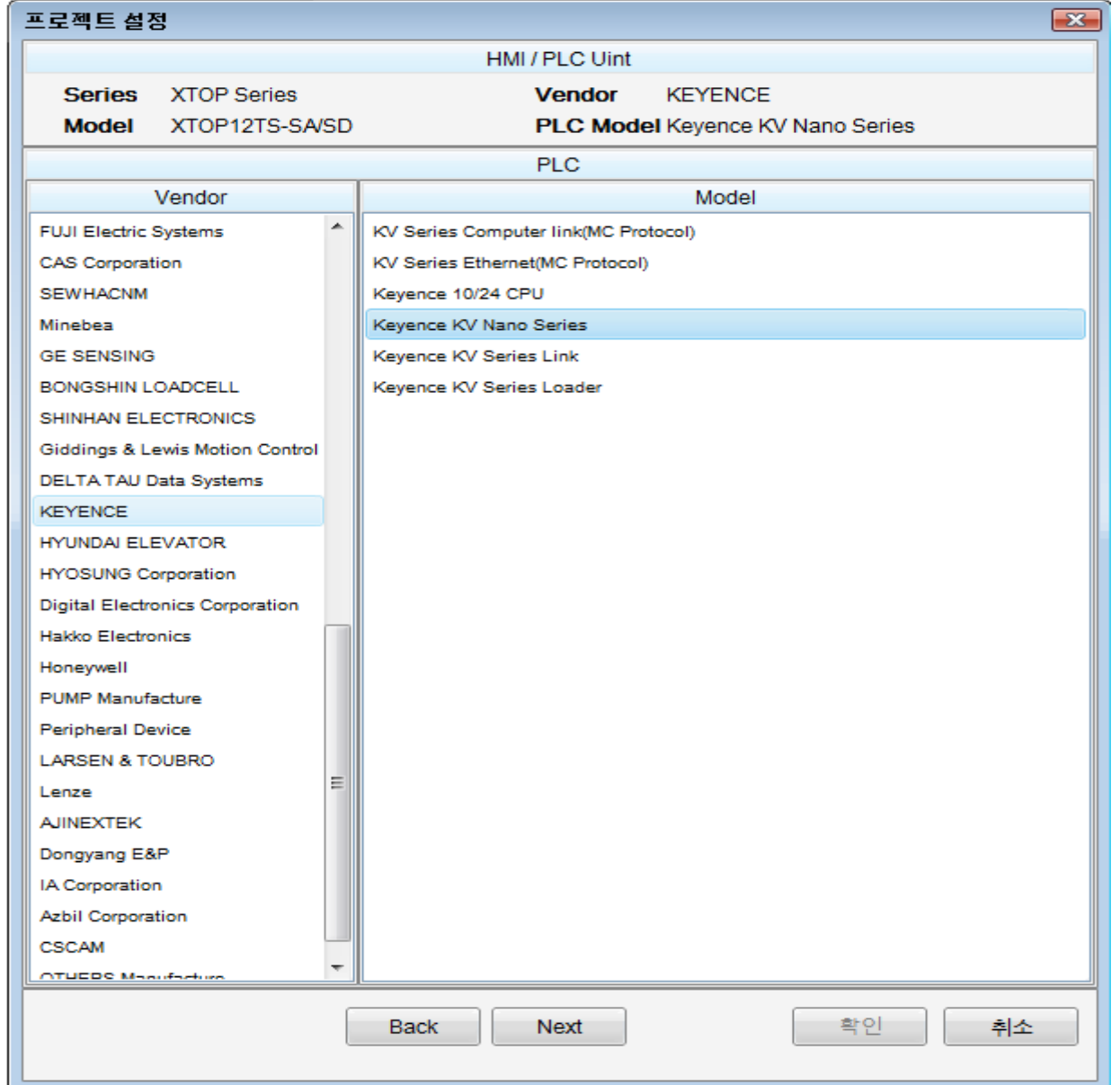

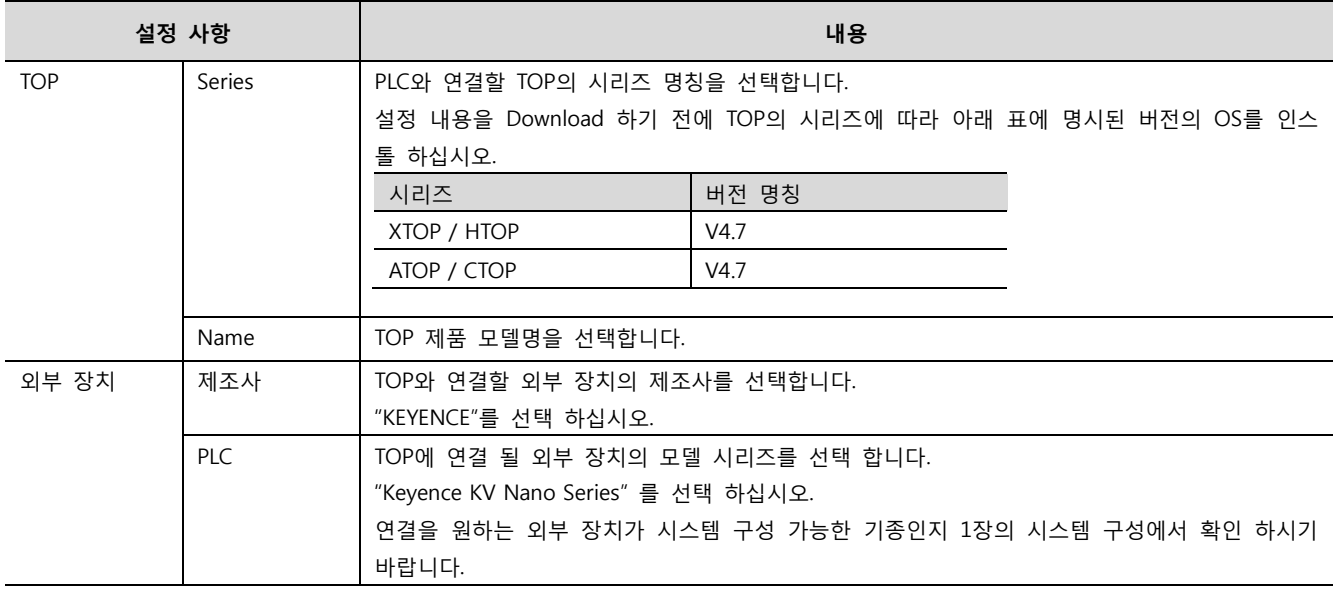

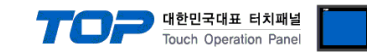

## <span id="page-3-0"></span>3. 시스템 설정 예제

TOP와 Keyence – KV Series 의 통신 인터페이스 설정을 아래와 같이 권장 합니다.

### 3.1 설정 예제 1

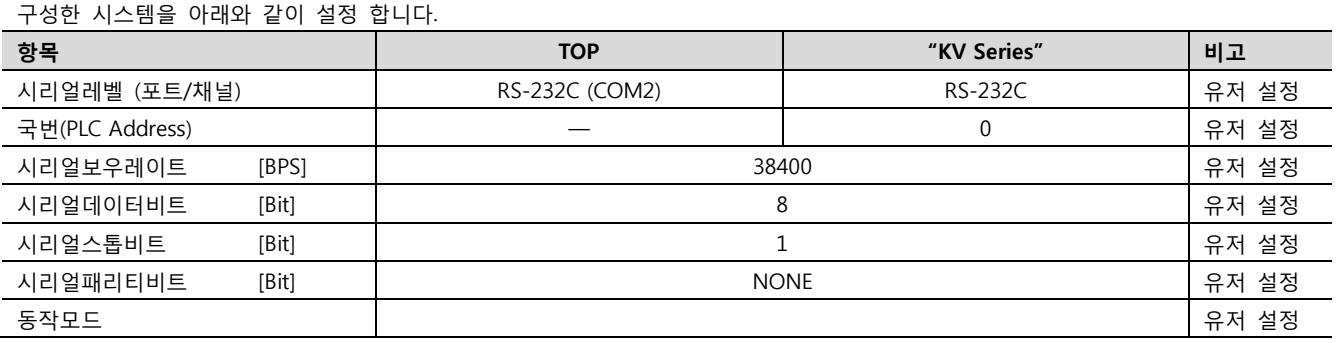

#### (1) XDesignerPlus 설정

[프로젝트 > 프로젝트 설정]에서 아래 내용을 설정 후, TOP 기기로 설정 내용을 다운로드 합니다..

■ [ 프로젝트 > 프로젝트 속성 > 프로젝트 > 설정 > TOP Name ]

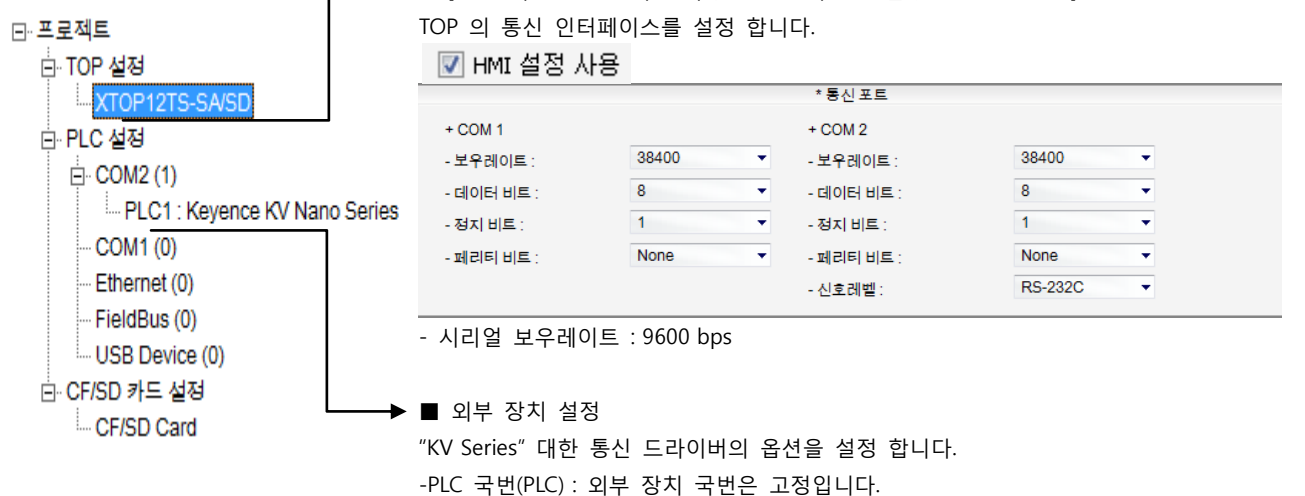

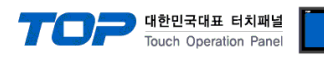

■ 통신 인터페이스 설정

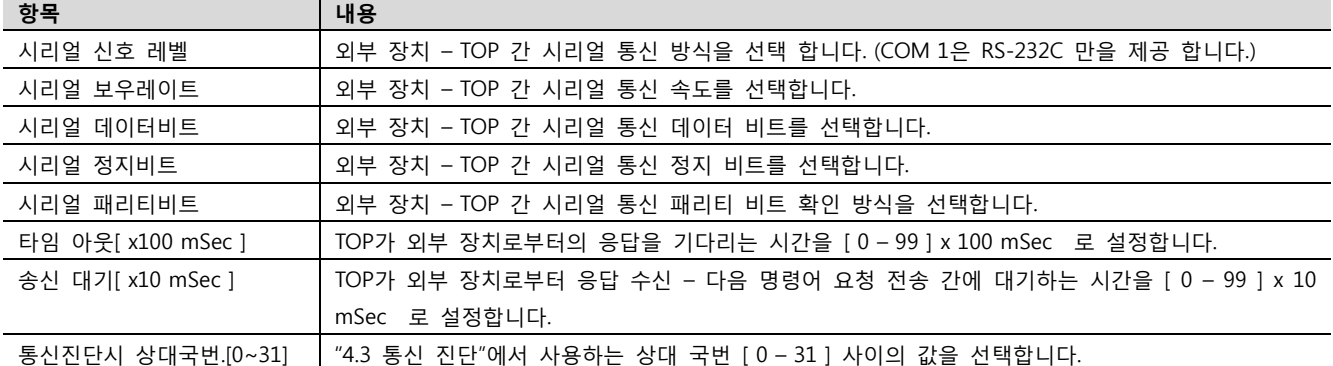

■ N:1 통신 인터페이스 설정

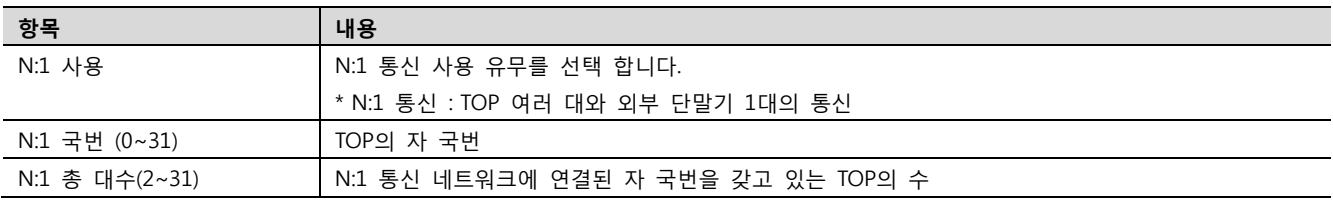

■ 외부 장치 설정

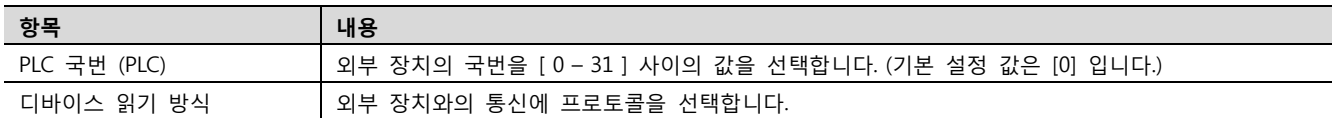

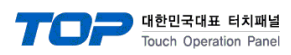

### 4.2 TOP 메인 메뉴 설정 항목

[TOP 메인 메뉴 진입 방법] 전원을 리셋 하면서 부저음이 울릴 때 LCD 상단 1점을 터치 합니다.

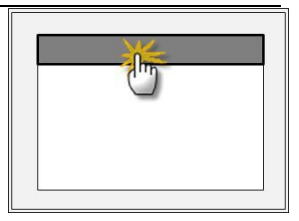

■ [메인메뉴 > 통신설정]

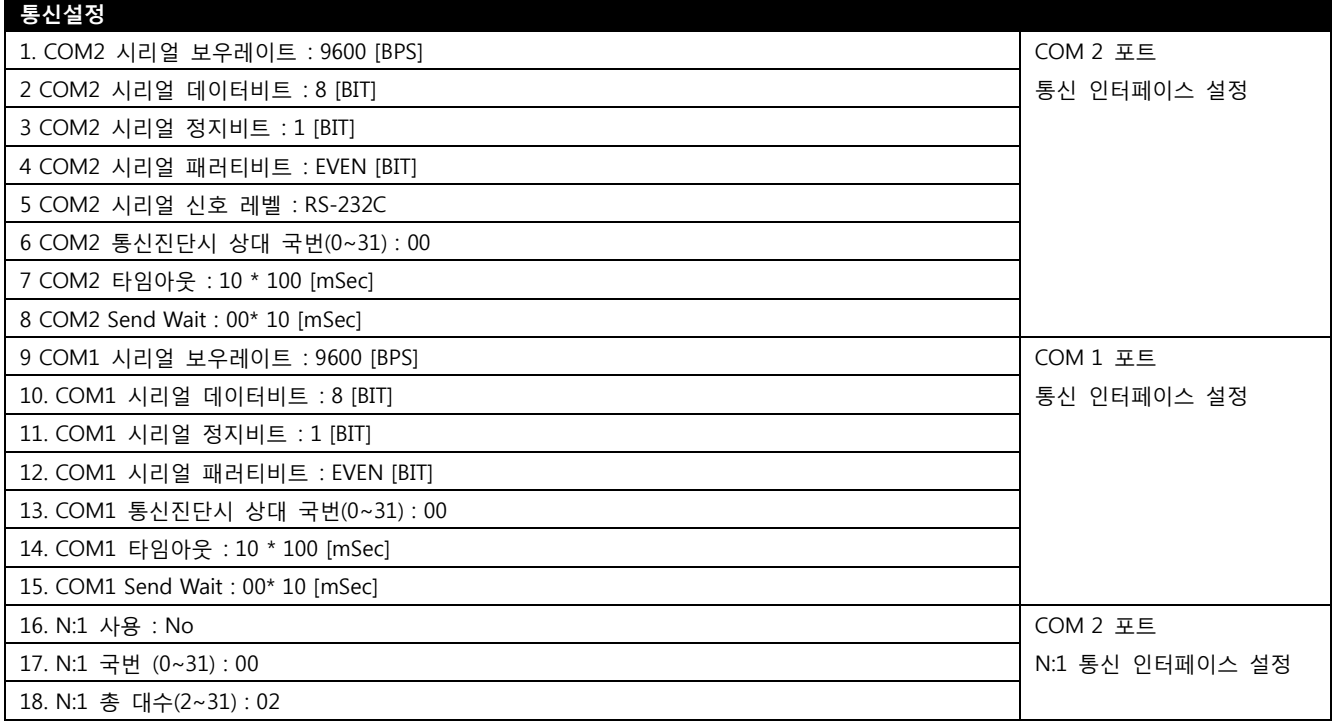

#### ■ 통신 인터페이스 설정

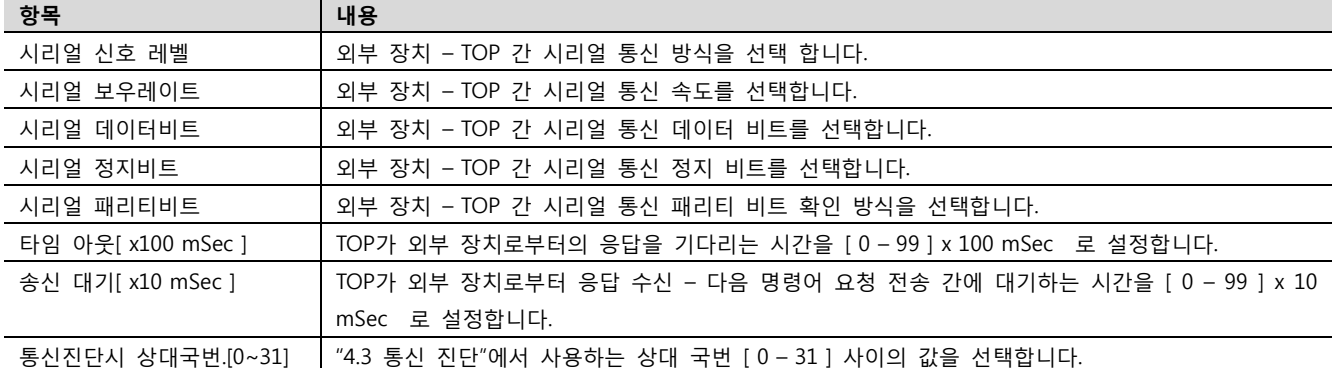

#### ■ N:1 통신 인터페이스 설정

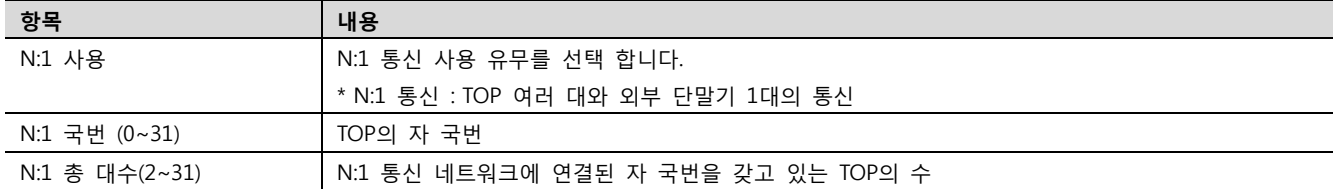

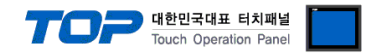

#### 4.3 통신 진단

■ TOP - 외부 장치 간 인터페이스 설정 상태를 확인

- TOP의 전원을 리셋 하면서 LCD 창의 상단을 클릭하여 메뉴 화면으로 이동한다.

- [통신 설정] 에서 사용 하고자 하는 포트[ COM 2 or COM 1 ] 설정이 외부 장치의 설정 내용과 같은지 확인한다

■ 포트 통신 이상 유무 진단

- "진단 > PLC와 [ COM 2 혹은 COM 1 ] 통신 진단"의 시작을 클릭한다.

- 화면 상에 Diagnostics 다이얼로그 박스가 팝업 되며, 박스의 3번 항에 표시된 내용에 따라 진단 상태를 판단한다.

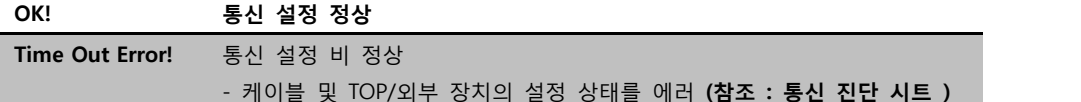

■ 통신 진단 시트

- 외부 단말기와 통신 연결에 문제가 있을 경우 아래 시트의 설정 내용을 확인 바랍니다.

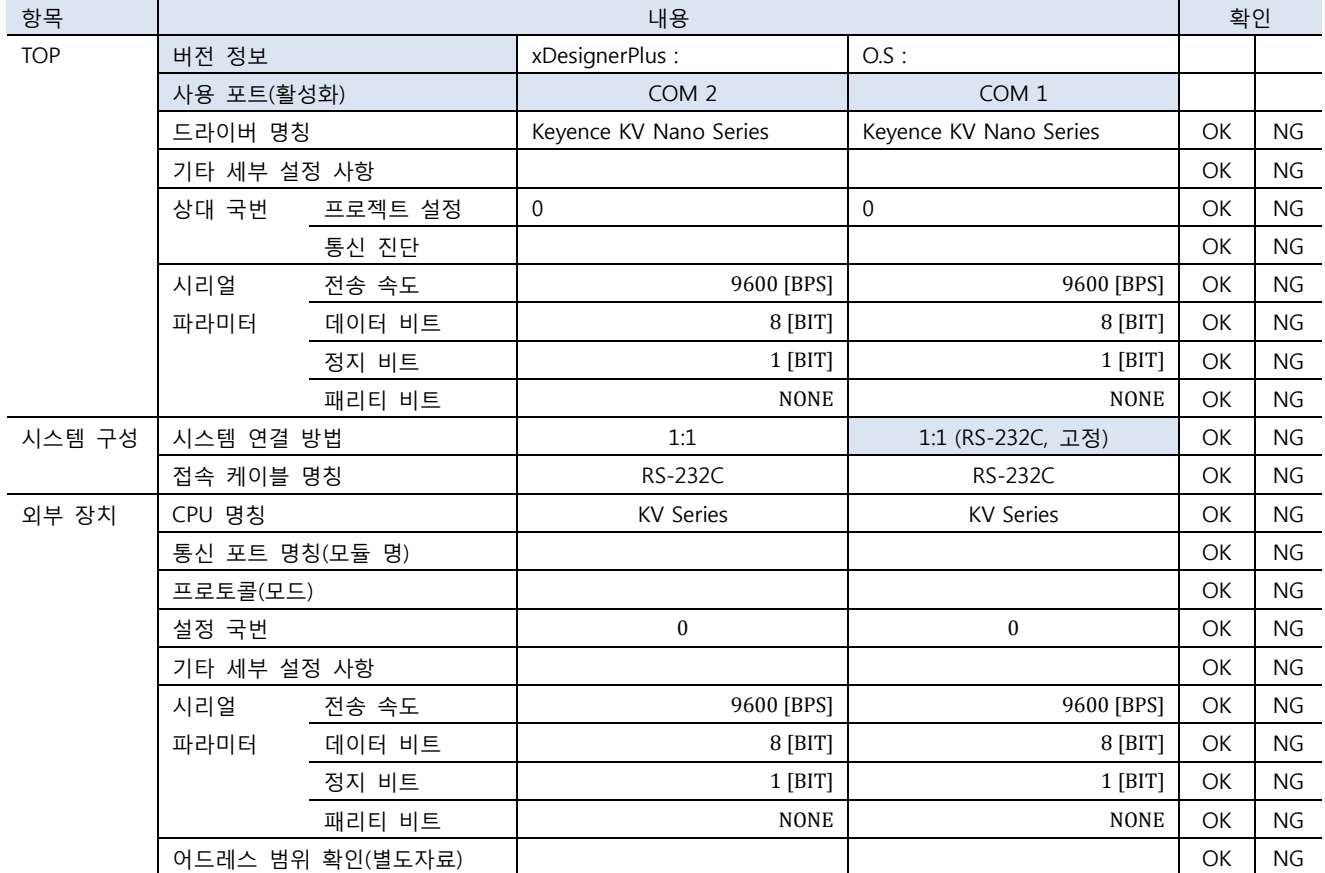

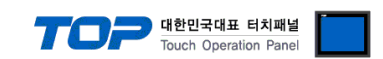

### 5. 케이블 표

본 Chapter는 TOP와 해당 기기 간 정상 통신 을 위한 케이블 다이어그램을 소개 합니다.

### 5.1 케이블 표 1

■ 1:1 연결

(A) XTOP COM 2 포트(9핀)

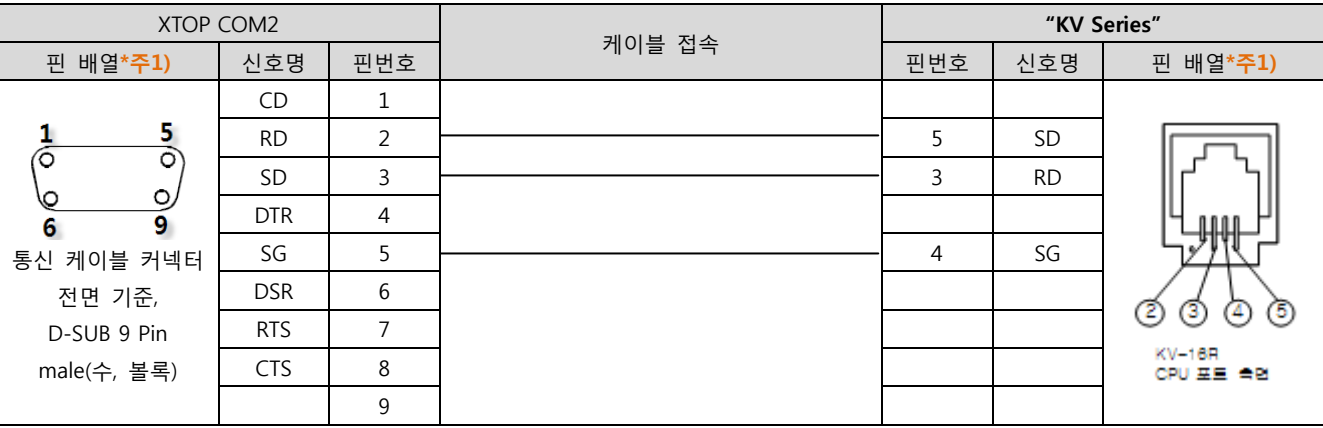

\*주1) 핀 배열은 케이블 접속 커넥터의 접속면에서 본 것 입니다.

(B) XTOP COM 2 포트(15핀) XTOP COM2 PLC 케이블 접속 \_ 핀 배열\*주1) | 신호명 | 핀번호 | w state state state state state with the state of 판매 배열\*주1)  $CD \t1$  $rac{8}{\circ}$  $\frac{1}{\hat{O}}$ RD 2 5 SD SD 3  $\leftarrow$  3 RD  $\circ$ 6 DTR 4  $\overline{15}$ ğ 통신 케이블 커넥터 SG 5 4 SG  $DSR$  6 전면 기준, RTS  $\vert$  7 D-SUB 15Pin KV-16R  $CTS$  8 male(수, 볼록)  $CPUEE = 2E$ 9

\*주1) 핀 배열은 케이블 접속 커넥터의 접속면에서 본 것 입니다.

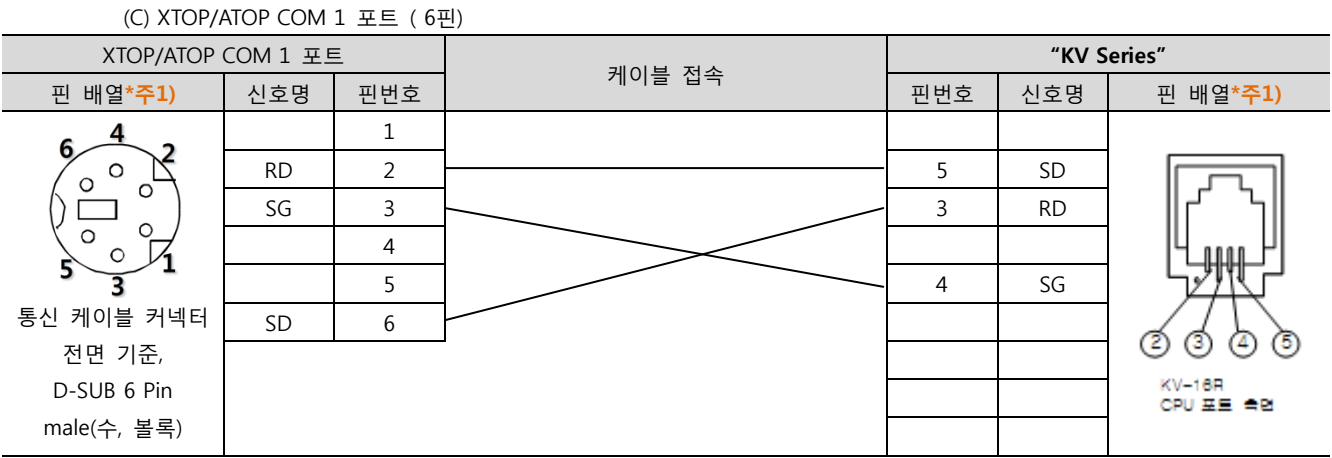

\*주1) 핀 배열은 케이블 접속 커넥터의 접속면에서 본 것 입니다.

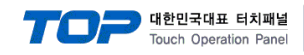

### <span id="page-8-0"></span>5.2 케이블 표 2

■ 1:1 연결

(A) XTOP COM 2 포트(9핀)

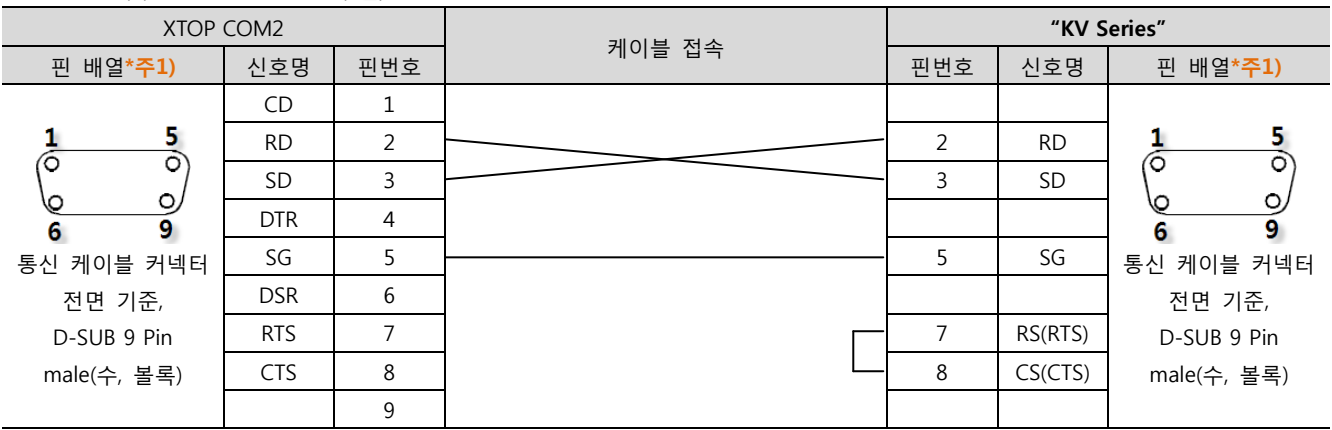

\*주1) 핀 배열은 케이블 접속 커넥터의 접속면에서 본 것 입니다.

(B) XTOP COM 2 포트(15핀) XTOP COM2 PLC 케이블 접속 \_ 핀 배열\*주1) | 신호명 | 핀번호 | 기업 리 - 기업 리 - 이 리 - 이 리 - 인호명 | 핀 배열\*주1) CD 1  $\frac{1}{6}$  $\frac{8}{2}$  $\frac{5}{\circ}$ 1 RD  $\begin{array}{|c|c|c|c|c|c|c|c|c|}\n\hline\n\text{RD} & 2 & \text{RD} & & & & & & \n\hline\n\end{array}$ তি  $SD$  3  $\sim$  3  $SD$  $\circ$  $\circ$ ی\ 6 DTR 4  $\overline{9}$  $\overline{15}$  $\overline{9}$ 6 통신 케이블 커넥터 SG 5 5 SG 통신 케이블 커넥터  $DSR$  6 전면 기준, 전면 기준, D-SUB 9 Pin D-SUB 15Pin RTS | 7 |  $\sim$  7 | RS(RTS) male(수, 볼록) male(수, 볼록) CTS 8 8  $\Box$  8  $\Box$  8  $\Box$  8  $\Box$  8  $\Box$ 9

\*주1) 핀 배열은 케이블 접속 커넥터의 접속면에서 본 것 입니다.

### (C) XTOP/ATOP COM 1 포트 ( 6핀)

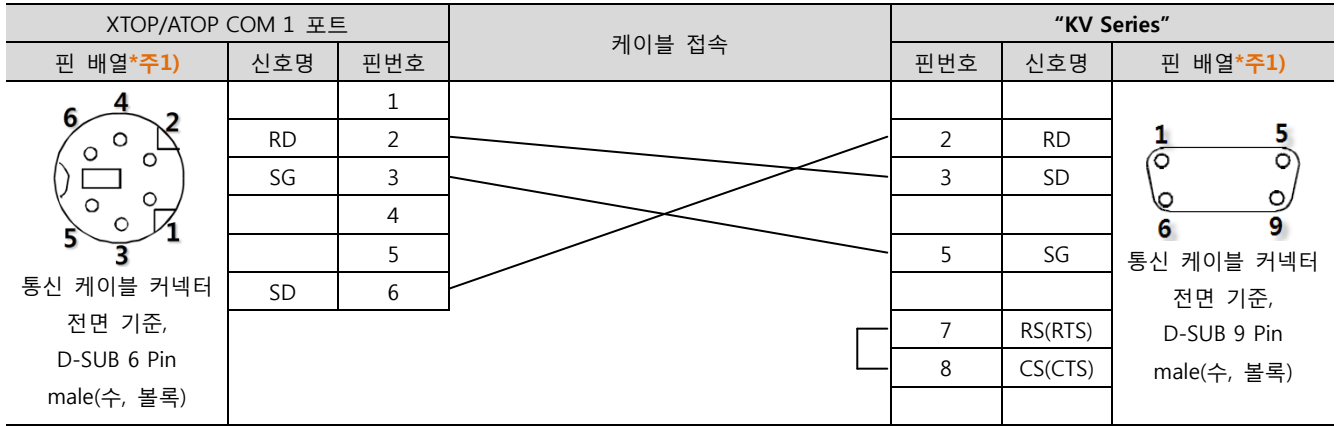

\*주1) 핀 배열은 케이블 접속 커넥터의 접속면에서 본 것 입니다.

### <span id="page-9-0"></span>6. 지원 어드레스

TOP에서 사용 가능한 디바이스는 아래와 같습니다.

CPU 모듈 시리즈/타입에 따라 디바이스 범위(어드레스) 차이가 있을 수 있습니다. TOP 시리즈는 외부 장치 시리즈가 사용하는 최대 어드레스 범위를 지원합니다. 사용하고자 하는 장치가 지원하는 어드레스 범위를 벗어 나지 않도록 각 CPU 모듈 사용자 매뉴얼을 참조/주의 하십시오.

#### - KV-Nano Support Address

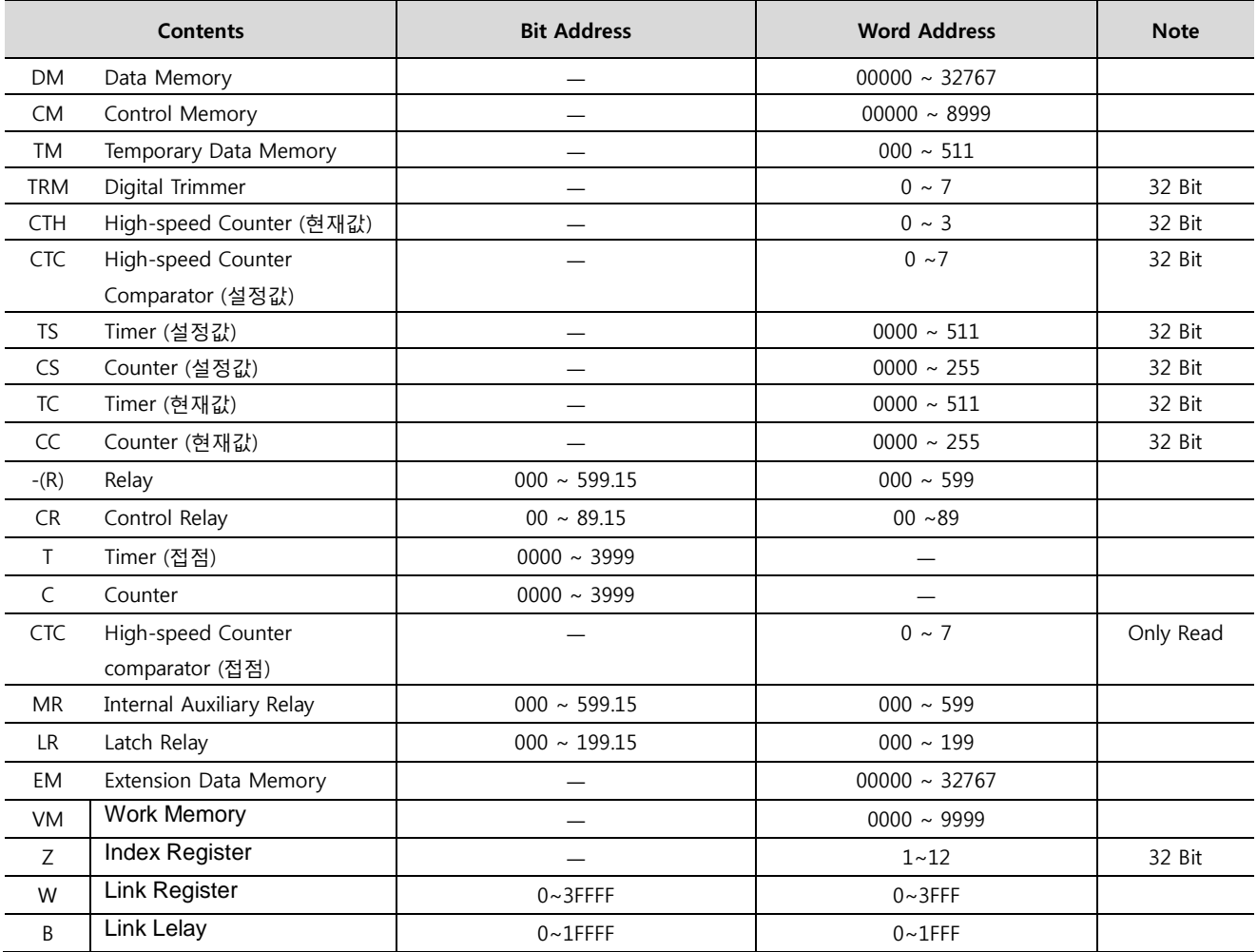